## **«Академия педагогических идей «НОВАЦИЯ»**

**Свидетельство о регистрации ЭЛ №ФС 77-62011 от 05.06.2015 г.**

**(выдано Федеральной службой по надзору в сфере связи, информационных технологий и массовых** 

**коммуникаций)**

**Сайт:** akademnova.ru **e-mail:** akademnova@mail.ru

*Сергеев Д.Е. Алгоритм проведения нестационарного расчета тепловых параметров паровой турбины в программном пакете «ANSYS» // Академия педагогических идей «Новация». Серия: Студенческий научный вестник. – 2019. – №5 (май). – АРТ 419-эл. – 0,2 п.л. - URL: http: //akademnova.ru/page/875550*

## *РУБРИКА: ТЕХНИЧЕСКИЕ НАУКИ*

## **УДК 004.94**

## **Сергеев Дмитрий Евгеньевич**

студент 4 курса факультет авионики, энергетики и

инфокоммуникаций

ФГБОУ ВО «Уфимский государственный авиационный

технический университет»

г. Уфа, Российская Федерация

e-mail: [dmitriysergeev1889@yandex.ru](mailto:dmitriysergeev1889@yandex.ru)

# **АЛГОРИТМ ПРОВЕДЕНИЯ НЕСТАЦИОНАРНОГО РАСЧЕТА ТЕПЛОВЫХ ПАРАМЕТРОВ ПАРОВОЙ ТУРБИНЫ В ПРОГРАММНОМ ПАКЕТЕ** *ANSYS*

*Аннотация:* в статье рассматривается поэтапный алгоритм проведения нестационарного расчета паровой турбины, выполняемый в программном пакете *«ANSYS»*. Результатом данного расчета является получение различных табличных и графических данных об изменении характеристик турбины, таких как давление, температура и др., от исходных данных – начальных и граничных условий, – и внешних параметров системы.

*Ключевые слова:* осевая турбина, программный пакет *«ANSYS»*. нестационарный расчет, имитационное моделирование.

## **«Академия педагогических идей «НОВАЦИЯ»**

**Свидетельство о регистрации ЭЛ №ФС 77-62011 от 05.06.2015 г.**

**(выдано Федеральной службой по надзору в сфере связи, информационных технологий и массовых** 

**коммуникаций)**

**Сайт:** akademnova.ru **e-mail:** akademnova@mail.ru

## **Sergeev Dmitry Evgenyevich**

4th year student faculty of Avionics, Energy and Infocommunications FGBOU VO "Ufa State Aviation Technical University"

Ufa, Russian Federation

e-mail: [dmitriysergeev1889@yandex.ru](mailto:dmitriysergeev1889@yandex.ru)

# **ALGORITHM FOR CARRYING OUT UNSTEADY CALCULATION OF THERMAL PARAMETERS OF A STEAM TURBINE IN** *ANSYS* **PROGRAM PACKAGE**

*Annotation:* the article discusses a phased algorithm for the nonstationary calculation of a steam turbine, performed in the software package *«ANSYS»*. The result of this calculation is to obtain various tabular and graphical data on changes in the characteristics of the turbine, such as pressure, temperature, etc., from the initial data – initial and boundary conditions – and external parameters of the system.

*Key words:* axial turbine, *ANSYS* software package. non-stationary calculation, simulation modeling.

ПК *ANSYS* является универсальной программной системой [конечно-элементного](https://ru.wikipedia.org/wiki/%D0%9C%D0%B5%D1%82%D0%BE%D0%B4_%D0%BA%D0%BE%D0%BD%D0%B5%D1%87%D0%BD%D1%8B%D1%85_%D1%8D%D0%BB%D0%B5%D0%BC%D0%B5%D0%BD%D1%82%D0%BE%D0%B2) [анализа,](https://ru.wikipedia.org/wiki/%D0%90%D0%BD%D0%B0%D0%BB%D0%B8%D0%B7) существующей и развивающейся на протяжении последних 30 лет и являющейся популярной у специалистов в сфере автоматизированных инженерных расчётов [\(САПР\)](https://ru.wikipedia.org/wiki/%D0%A1%D0%90%D0%9F%D0%A0) и решения линейных и нелинейных, стационарных и нестационарных пространственных задач механики деформируемого твёрдого тела и механики конструкций (включая нестационарные

## **«Академия педагогических идей «НОВАЦИЯ»**

**Свидетельство о регистрации ЭЛ №ФС 77-62011 от 05.06.2015 г.**

**(выдано Федеральной службой по надзору в сфере связи, информационных технологий и массовых** 

**коммуникаций)**

**Сайт:** akademnova.ru **e-mail:** akademnova@mail.ru

геометрически и физически нелинейные задачи контактного взаимодействия элементов конструкций), задач механики жидкости и газа, теплопередачи и теплообмена, электродинамики, акустики, а также механики связанных полей.

Программа *ANSYS* может быть основой сквозной подготовки студентов целого ряда специальностей, начиная с первого курса и заканчивая дипломным проектом. На младших курсах студенты могут ознакомиться с возможностями геометрического моделирования сложных конструкций средствами *ANSYS*, а также пересылки геометрии из *CAD*-программ использованием стандартных графических форматов *IGES* и *STEP*. Затем, в курсе теоретической механики, с помощью *ANSYS* могут решаться задачи статики, кинематики и динамики. Решение задач различной сложности может быть освоено студентами и в последующих курсах общепрофессиональных и специальных дисциплин. Ввиду наличия в *ANSYS* модулей теплового и гидроаэродинамического анализа, анализа электромагнитных, электрических полей и пьезоэлектрических явлений программа также может быть использована при подготовке специалистов по ряду специальностей большинства факультетов университета.

Рассмотрим такое применение данной программы, как имитационное моделирование паровой турбины, представляющее собой ее нестационарный расчет. Алгоритм такого расчета состоит в следующем.

2.1 В меню *Tools* выбираем команду *Turbo Мode*, меняем тип расчета на нестационарный, меняем тип интерфейса на *Transient Rotor Stator*. Во вкладке *Output Control* в окне *Transient Results* выбираем

## **«Академия педагогических идей «НОВАЦИЯ»**

**Свидетельство о регистрации ЭЛ №ФС 77-62011 от 05.06.2015 г.**

**(выдано Федеральной службой по надзору в сфере связи, информационных технологий и массовых** 

**коммуникаций)**

**Сайт:** akademnova.ru **e-mail:** akademnova@mail.ru

переменные, необходимые для расчета: скорость в стационарной системе координат, давление и т.д.; указываем произвольный временной интервал, например, 2,124*е*-5 с. Соответствующее окно представлено на рисунке 2.1. В течение этого интервала мы получим изменение соответствующих характеристик турбины. Чем меньше данный интервал, тем точнее будут производимые расчеты.

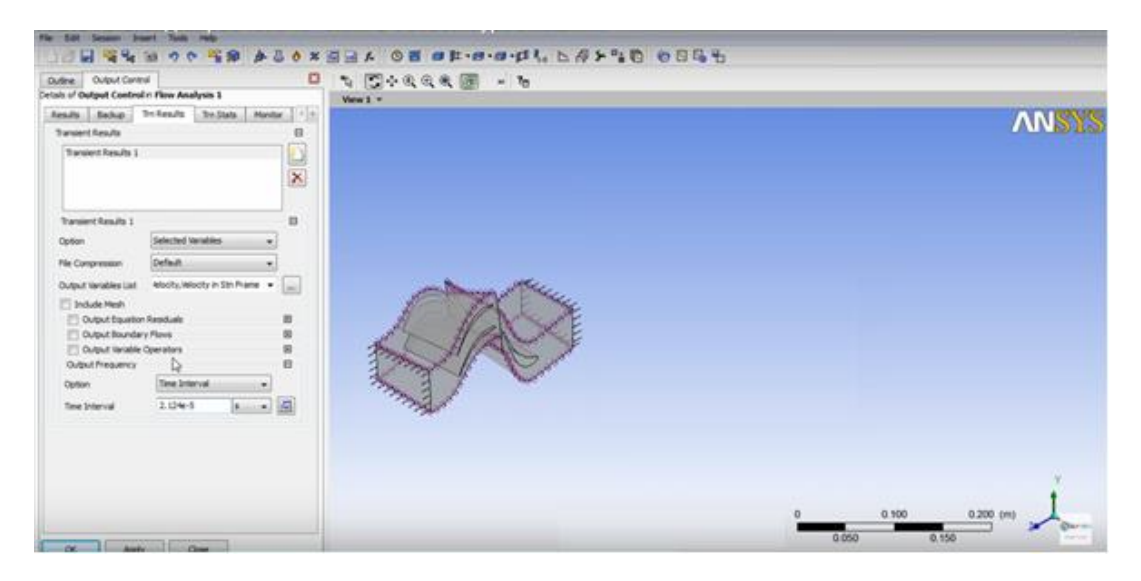

Рисунок 2.1 – Подготовка к проведению нестационарному расчету

2.2 Во вкладке *Define Run* делаем уже имеющийся файл для стационарного расчета начальным условием для нестационарного расчета и запускаем расчет. Во вкладке *Turbo* инициализируем все компоненты и создаем для удобства три графика *Blade-to-Blade*, показывающие изменение давления. Соответствующее окно представлено на рисунке 2.2.

## **«Академия педагогических идей «НОВАЦИЯ»**

**Свидетельство о регистрации ЭЛ №ФС 77-62011 от 05.06.2015 г.**

**(выдано Федеральной службой по надзору в сфере связи, информационных технологий и массовых** 

**коммуникаций)**

## **Сайт:** akademnova.ru **e-mail:** akademnova@mail.ru

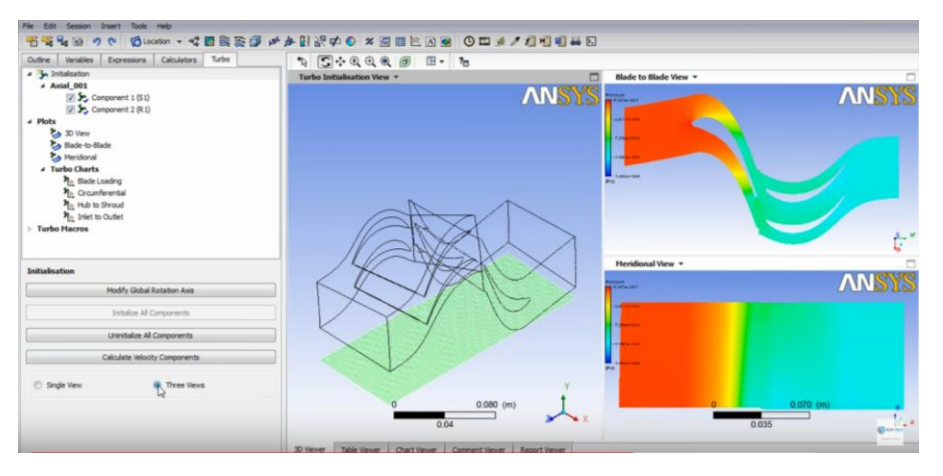

Рисунок 2.2 – Построение графиков изменения давления

2.3 В окне *Turbo Surface* указываем интересующую переменную (давление), предел ее изменения, во вкладке *3D Veiw* увеличиваем число копий ротора и статора до 6. В окне *Timestep Selector* выбираем начальный файл нестационарного расчета. Соответствующее окно представлено на рисунке 2.3.

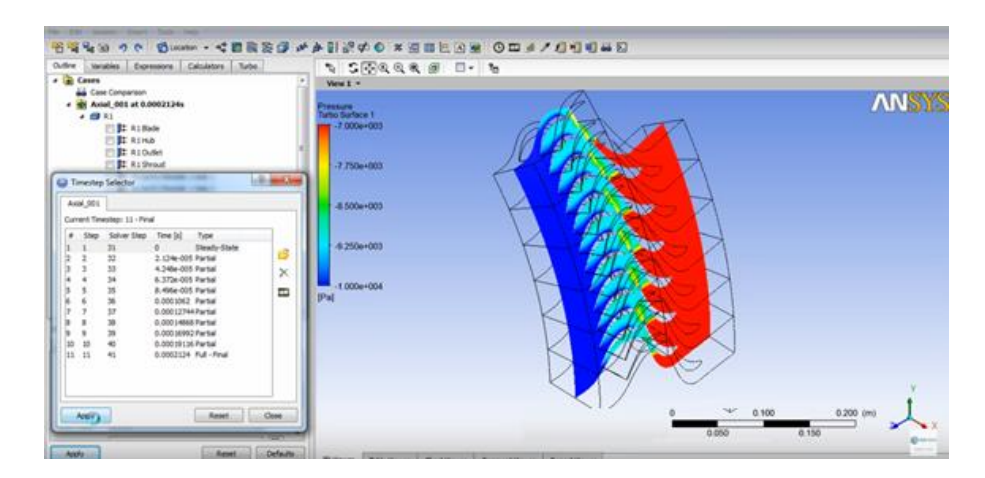

Рисунок 2.3 – Создание модели с увеличенным числом копий ротора и

статора.

## **«Академия педагогических идей «НОВАЦИЯ»**

**Свидетельство о регистрации ЭЛ №ФС 77-62011 от 05.06.2015 г.**

**(выдано Федеральной службой по надзору в сфере связи, информационных технологий и массовых** 

**коммуникаций)**

**Сайт:** akademnova.ru **e-mail:** akademnova@mail.ru

2.4 В окне *Animation* загружаем последний файл из *Timestep Selector*, сохраняем анимацию в формате *MPEG4* в папку, в котором расположен данный проект. Нажимаем кнопку *Play* и получаем результат – анимацию нестационарного расчета. Соответствующее окно представлено на рисунке 2.4.

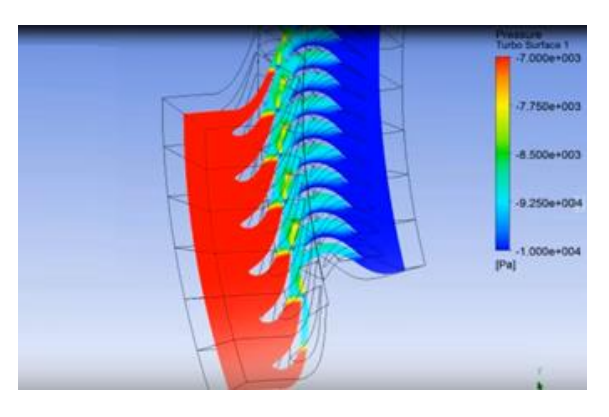

Рисунок 2.4 – Внешний вид анимации, показывающей распределение давления

2.5 Создаем отчет командой *File-Report*–*Report Templates*– *Turbine Report*–*Report Viewer.* Получаем выходные данные о нашей турбине: меридиональные виды лопаток, различные таблицы стационарного и нестационарного расчетов, график и диаграмму распределения давления и др. Соответствующие окна представлены на рисунках 2.5–2.8.

## **«Академия педагогических идей «НОВАЦИЯ»**

## **Свидетельство о регистрации ЭЛ №ФС 77-62011 от 05.06.2015 г.**

**(выдано Федеральной службой по надзору в сфере связи, информационных технологий и массовых** 

**коммуникаций)**

## **Сайт:** akademnova.ru **e-mail:** akademnova@mail.ru

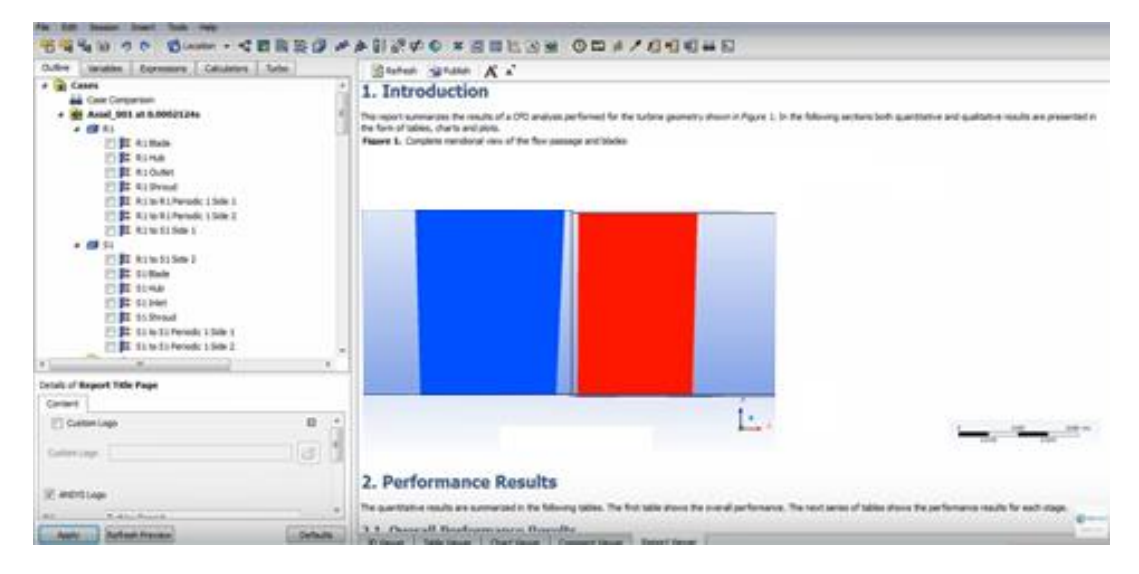

Рисунок 2.5 – Меридиональные виды лопаток и лопаточных проходов

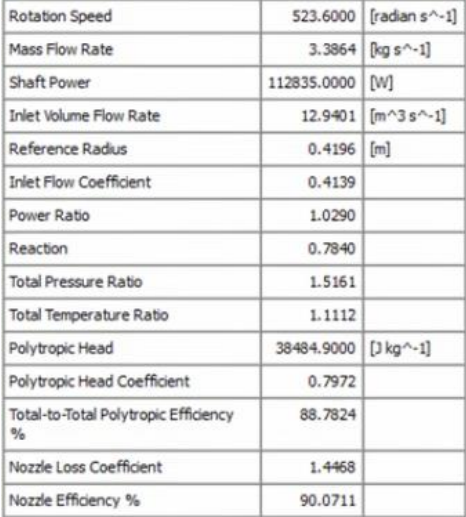

## Рисунок 2.6 – Общие результаты расчета

## **«Академия педагогических идей «НОВАЦИЯ»**

**Свидетельство о регистрации ЭЛ №ФС 77-62011 от 05.06.2015 г.**

**(выдано Федеральной службой по надзору в сфере связи, информационных технологий и массовых** 

**коммуникаций)**

## **Сайт:** akademnova.ru **e-mail:** akademnova@mail.ru

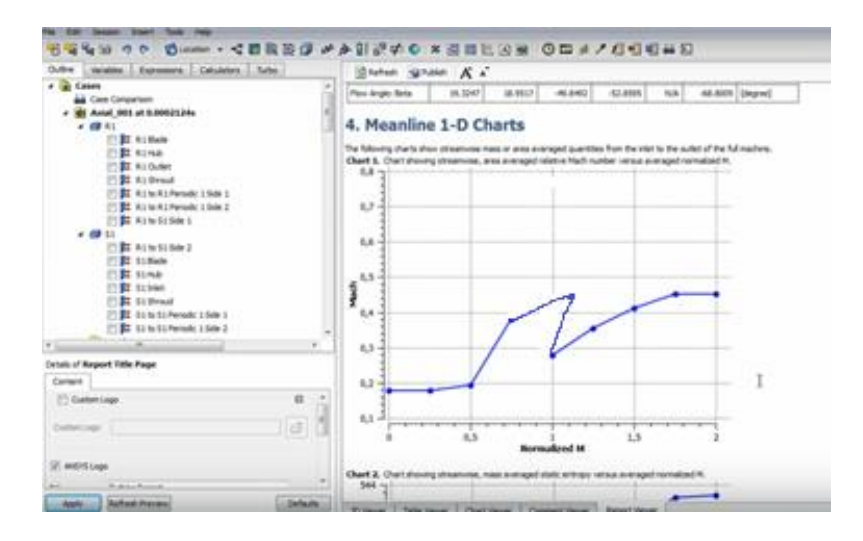

Рисунок 2.7 – График распределения давления в турбине

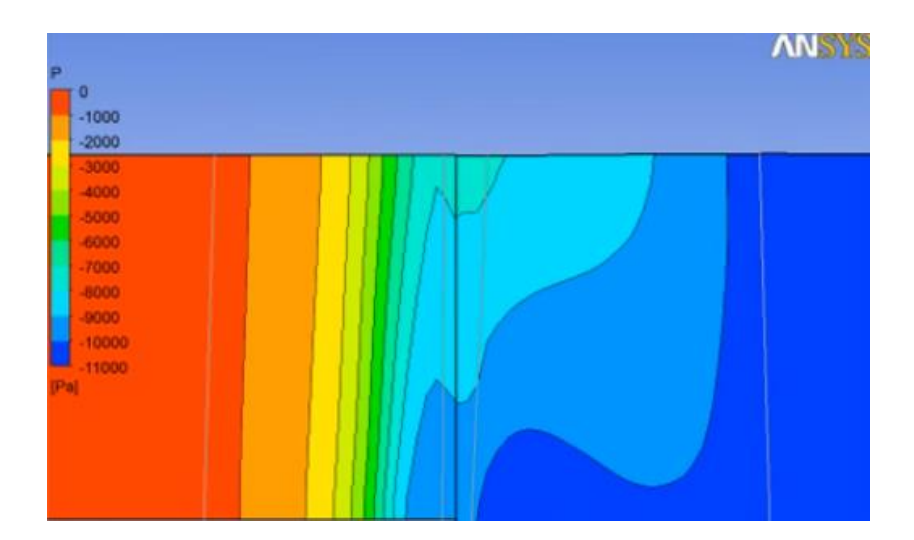

Рисунок 2.8 – Диаграмма распределения давления

Как видно, проведение нестационарного расчета тепловых характеристик турбины представляет больший интерес и имеет особую важность для достижения поставленной цели, чем проведение, например, стационарного расчета характеристик турбины, так как делает своим результатом зависимости интересующих параметров (давления, температуры и др.) от временных характеристик и

## **«Академия педагогических идей «НОВАЦИЯ»**

**Свидетельство о регистрации ЭЛ №ФС 77-62011 от 05.06.2015 г.**

**(выдано Федеральной службой по надзору в сфере связи, информационных технологий и массовых** 

**коммуникаций)**

**Сайт:** akademnova.ru **e-mail:** akademnova@mail.ru

характеристик, связанных с положением точки, для которой рассматриваются эти параметры, в динамике.

С помощью программного комплекса *Ansys* представляется возможным по заданным параметрам турбины получить ее внешний вид и представить в наглядной форме изменение различных характеристик турбины в разных ее точках.

## **Список использованной литературы:**

1 Основы анализа конструкций в *ANSYS* [сайт]. <http://window.edu.ru/resource/054/53054/files/ksu049.pdf> 2 Применение *ANSUS CFX V13* для расчета течения в системе ротор/статор в осевой турбомашине [сайт]. <https://www.youtube.com/watch?v=DNqS2ln3JP0>

*Дата поступления в редакцию: 15.05.2019 г. Опубликовано: 21.05.2019 г.*

*© Академия педагогических идей «Новация». Серия «Студенческий научный вестник», электронный журнал, 2019 © Сергеев Д.Е., 2019*